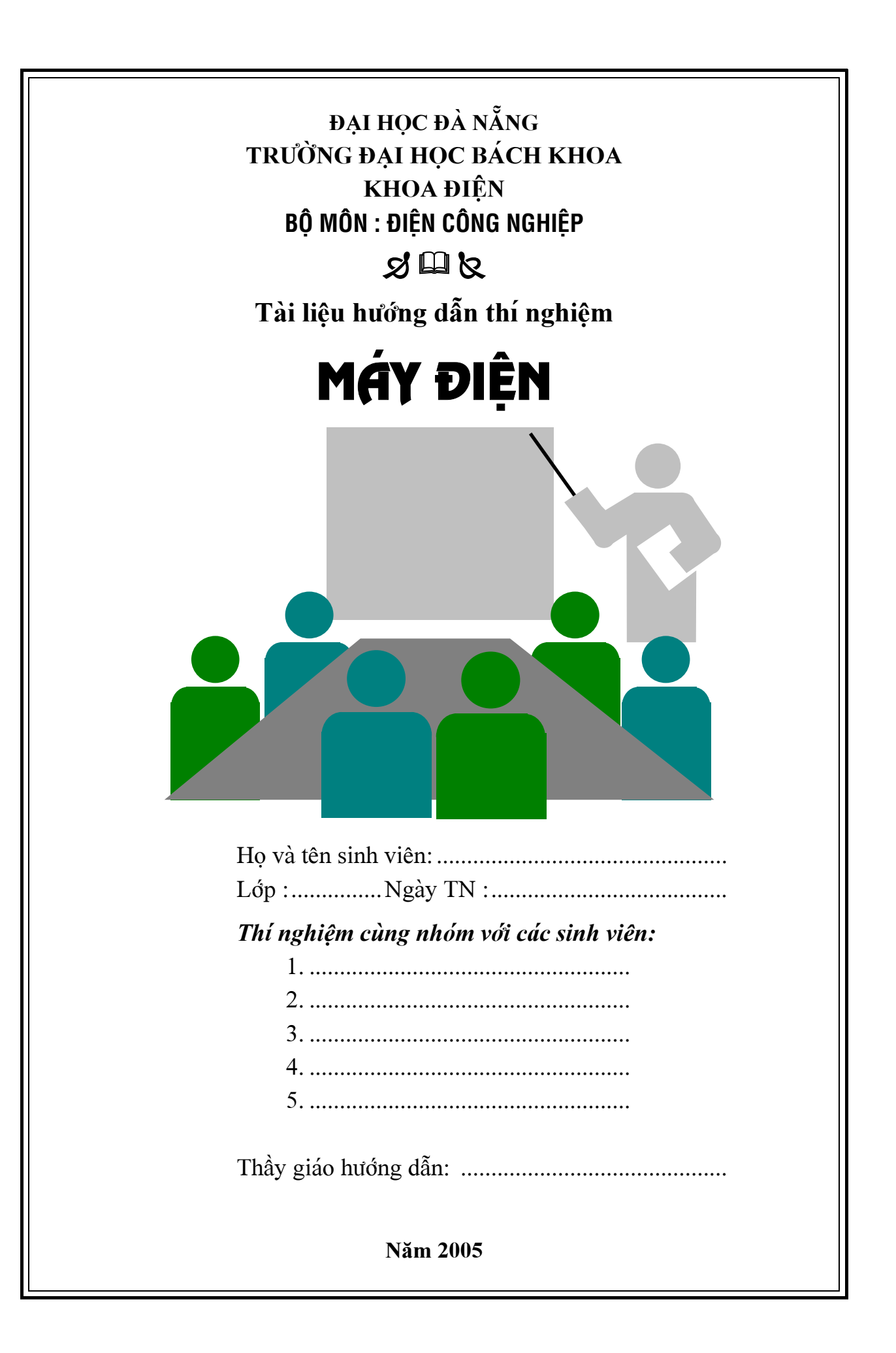

# LỜI NÓI ĐẦU

Giảng dạy trên cơ sở công nghệ máy tính ngày càng được áp dụng rộng rãi trong lĩnh vực giáo dục và việc ứng dụng sản phẩm LVSIM vào thí nghiệm là tiếp cận với công nghệ này.

Hệ thống thu thập và quản lý dữ liệu Lab-Volt (LVDAM), một thành viên của họ LVSIM là một thiết bị hoàn chỉnh chạy trên các máy tính IBM 386 tương thích trở lên trong môi trường hệ điều hành Microsoft Windows. Các "Thiết bị ảo" (Vôn mét, Ampe mét, Woát mét, Oscilloscope và bộ phân tích pha) cho phép người hướng dẫn khả năng diễn giải dễ dàng các khái niệm liên quan tới điện năng mà cho tới nay chỉ có thể thể hiện bằng sách vở truyền thống và các hình vẽ.

Hệ thống LVDAM dùng một môdun giao diện thu thập dữ liệu quen thuộc Data Acquisition Interface (DAI) để kết nối các môdun của hệ thống điện cơ Lab-Volt với một máy tính PC. Phần mềm chuyên dung chuyển dữ liệu của môdun DAI tới các thiết bị ảo cho phép đo các đại lượng chuẩn như điện áp, dòng điện, công suất và các thông số điện khác. Hơn nữa, hệ thống còn có nhiều khả năng sẵn có khác như quan sát dạng sóng, phân tích pha, lưu trữ dữ liệu và khả năng thể hiện các đồ thị cũng như chức năng lập trình, có phần mềm hướng dẫn sử dụng đi kèm.

Hệ thống điện cơ dùng thiết bị thí nghiệm ảo (EMS VLE), một thành viên khác của họ LVSIM, là một phần mềm mô phỏng chính xác hệ thống điện cơ Lab-Volt (EMS). Cũng như hệ thống LVDAM, EMS VLE chay trên các máy tính IBM 386 tương thích trở lên trong môi trường điều hành Microsoft Winodows.

Môi trường làm việc EMS VLE trên màn hình máy tính là một phòng thí nghiệm giống như một hệ thống EMS thực. Các môdun tương ứng như trong hệ thống EMS có thể được cài đặt trong phòng thí nghiệm EMS VLE và kết nối chúng là các dây dẫn tạo thành mach. Giống như trong hệ thống EMS, kích thích hoạt động và đáp ứng của các mạch điện được mô phỏng trong phòng thí nghiệm EMS VLE có thể quan sát trên các thiết bị đo điện áp, dòng điên, tốc đô và mômen.

Tài liêu hướng dẫn thí nghiệm này bao gồm các phần chính sau :

Phần I : Hướng dẫn sử dụng phần mềm thí nghiệm Lab-Volt.

Phần II : Các bài thí nghiêm Máy điên I và II.

Tài liêu này do Trần Văn Chính, Nguyễn Hồng Anh, Nguyễn Xuân Hòa, Bùi Tấn Lợi, Lê Văn Quyên, Nguyễn Văn Tấn ở nhóm chuyên môn Điên Công Nghiệp viết dựa trên cơ sở của tài liệu thí nghiệm Lab-Volt. Trong quá trình biên soan có thể còn thiếu sót, nhóm chuyên môn Điện Công Nghiệp mong nhận được sự đóng góp ý kiến của đông đảo bạn đọc. Các ý kiến nhân xét xin gửi về nhóm chuyên môn Điên Công Nghiêp - Khoa Điên - Trường Đại học Bách Khoa.

Chúng tôi xin chân thành cảm ơn.

#### Nhóm chuyên môn Điện Công Nghiệp

# PHẦN I : HƯỚNG DẦN SỬ DUNG PHẦN MỀM THÍ NGHIỆM LAB -VOLT

Hướng dẫn sử dung phần mềm thí nghiêm Lab-Volt.

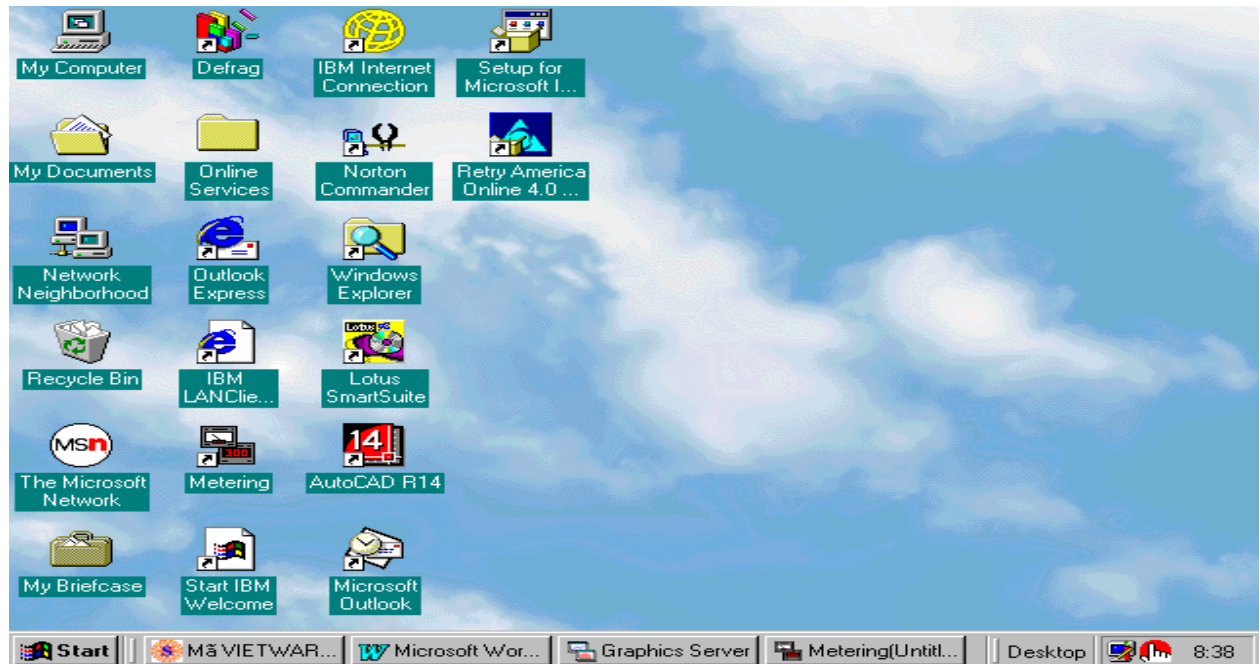

#### **Hình 1-1 : Cửa sổ làm việc Windows 98**

Ta có thể khởi động phần mềm Lab-Volt bằng cách nhấp đúp chuột vào nút biểu tượng Metering trên màn hình Windows hoặc từ menu Start Windows sẽ xuất hiện lên cửa sổ làm việc chính như hình  $1-2$ .

1. Giới thiệu cửa sổ làm việc chính Metering :

#### 1.1. Chức năng các công cụ :

1.1.1. **Open :** Khi nhấp chuột vào nút biểu tượng này cho phép mở file chứa dữ liệu.

1.1.2. **Save :** Khi ta nhấp chuột vào nút biểu tương này cho phép lưu các thông số đo âæåüc khi tiãún haình thê nghiãûm vaìo file dæî liãûu. Nãúu chæa coï tãn thç âàût tãn cho file

1.1.3. **Print :** Khi ta nhấp chuột vào nút biểu tượng này dùng để in.

1.1.4. **Record Data (ghi dữ liêu) :** Khi ta nhấp chuột vào nút biểu tương này cho phép ta ghi dữ liệu đang đo đạc vào bảng số liệu (Data Table) và hiển thị số lần đo.

1.1.5. **Data Table (bảng số liêu) :** Khi ta nhấp chuột vào nút biểu tượng này sẽ hiển thi bảng số liêu đã đo.

1.1.6. **Graph :** Khi ta nháúp chuäüt vaìo nuït biãøu tæåüng naìy âãø ta måí cæía säø**Graph** .

1.1.7. **Oscilloscope :** Khi ta nhấp chuột vào nút biểu tượng này để ta mở cửa sổ **Oscilloscope**

1.1.8. **Phasor Analyzer :** Khi ta nhấp chuột vào nút biểu tượng này để ta mở cửa sổ **Phasor**

1.1.9. **Meter Setting :** Khi ta nhấp chuột vào nút biểu tượng này để ta mở cửa sổ **Meter Setting**

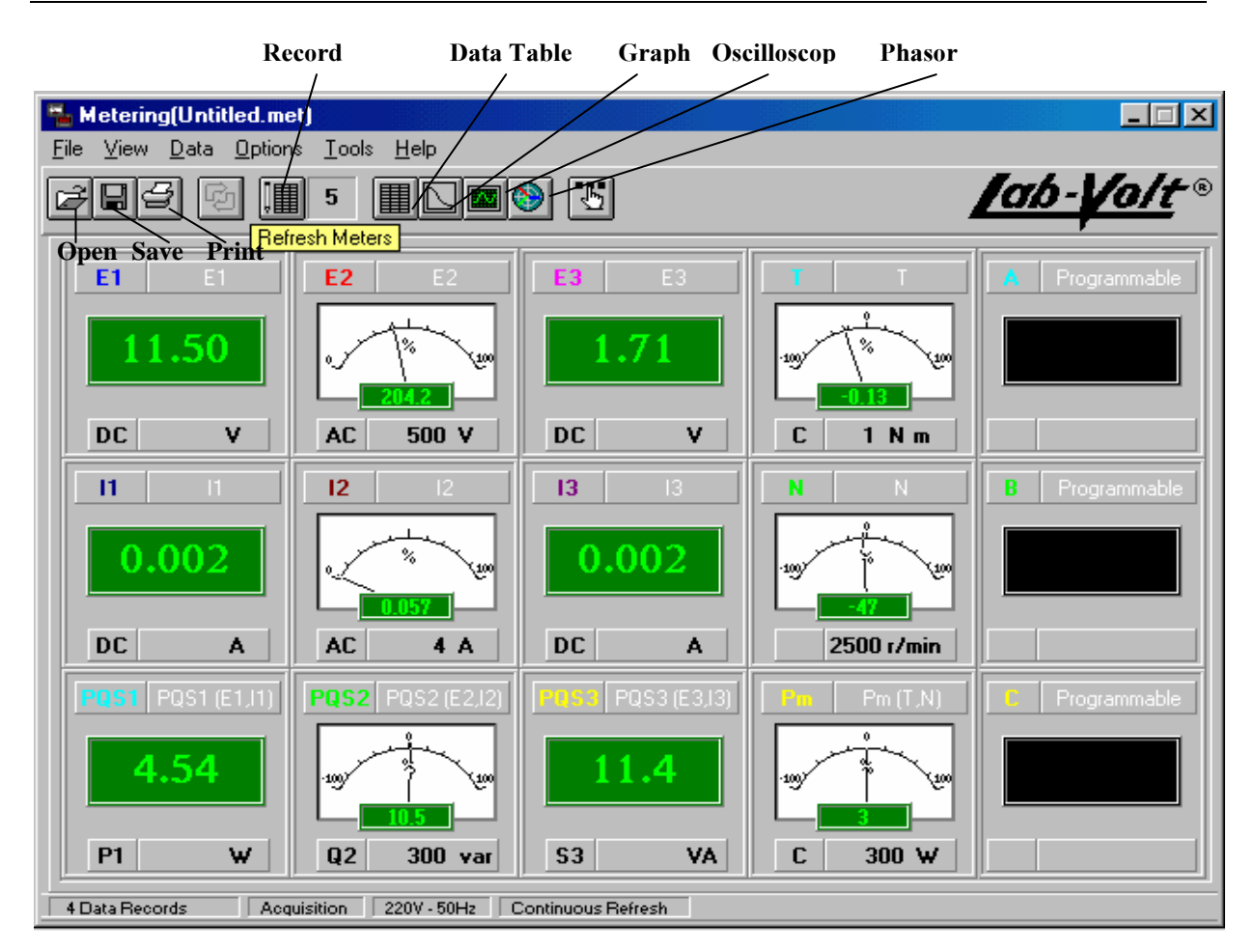

#### Hình 1-2 : Cửa sổ làm việc chính.

#### 1.2. Chức năng các dung cu đo lường :

1.2.1. **Các Volt kế E :** dùng để đo diện áp. Chúng có các tính năng sau :

a. **Chế độ đo**: Ta có hai chế độ đo AC hoặc DC và có thể thay đổi bằng cách nhấp chuột vào nút biểu tương AC hoặc DC trên cửa sổ đo.

b. **Chế đô hiển thi** : Ta có hai chế đô hiển thi **Analog** và **Digital**. Khi muốn thay đổi chế đô hiển thi ta nhấp chuột vào nút khung hiển thi thì nó sẽ chuyển chế đô.

Khi muốn đo thì ta phải nhấp chuột vào nút biểu tượng **E** trên cửa sổ đo lường .

1.2.2. **Các Ampe kế I :** dùng để đo dòng điện. Chúng có các tính năng sau :

a. **Chế độ đo** : Ta có hai chế độ đo AC hoặc DC và có thể thay đổi bằng cách nhấp chuột vào nút biểu tượng AC hoặc DC trên cửa sổ đo.

b. **Chế đô hiển thi** : Ta có hai chế đô hiển thi **Analog** và **Digital**. Khi muốn thay đổi chế đô hiển thi ta nhấp chuột vào nút khung hiển thi thì nó sẽ chuyển chế đô.

Khi muốn đo thì ta phải nhấp chuột vào nút biểu tương **I**.

1.2.3. **Đồng hồ đo công suất POS :** Các đồng hồ này dùng để đo công suất của các thiết bị khi tiến hành thí nghiêm . Chúng có các tính năng sau :

a. **Chãú âäü âo** : Coï 3 chãú âäü âo, âo P hoàûc Q hoàûc S. Khi muäún âo P hoàûc Q hoặc S thì ta click lên trên biểu tương để chon chế đô đo phù hợp.

b. **Chế độ hiển thi** : Ta có hai chế độ hiển thi **Analog** và **Digital**. Khi muốn thay đổi chế đô hiển thi ta nhấp chuột vào nút khung hiển thi thì nó sẽ chuyển chế đô.

1.2.4. **Đồng hồ đo mômen T** : Đồng hồ này dùng để đo momen của đông cơ khi tiến hành thí nghiệm . Chúng có các tính năng sau :

a. **Chế đô đo**: Có 2 chế đô đo N hoặc NC. Khi muốn đo N hoặc NC thì ta nhấp lên trên biểu tương để chon chế đô đo phù hợp.

b. **Chế độ hiển thi** : Ta có hai chế độ hiển thi **Analog** và **Digital**. Khi muốn thay đổi chế đô hiển thi ta nhấp chuột vào nút khung hiển thi thì nó sẽ chuyển chế đô.

1.2.5. **Đồng hồ đo tốc đô N :** Đồng hồ này dùng để đo tốc đô n của đông cơ khi thí nghiệm. Chúng có các tính năng sau :

**Chế đô hiển thi** : Ta có hai chế đô hiển thi **Analog** và **Digital**. Khi muốn thay đổi chế độ hiển thị ta nhấp chuột vào nút khung hiển thị thì nó sẽ chuyển chế độ.

1.2.6. **Cửa sổ lâp trình A, B, C :** Cho phép ta tiến hành lâp trình trên cửa sổ này.

Khi tiến hành thí nghiệm tùy theo từng yêu cầu của bài thí nghiệm ta tiến hành mở các của sổ đo lường hay các cửa sổ chức năng khác.

#### **2. Giåïi thiãûu cæía säø laìm viãûc Data Table.**

Khi muốn xem các dữ liêu đã tiến hành thí nghiêm ta nhấp chuột vào nút biểu tượng **Data Table** trên cửa sổ làm việc chính sẽ xuất hiện cửa sổ làm việc như hình 1-3 :

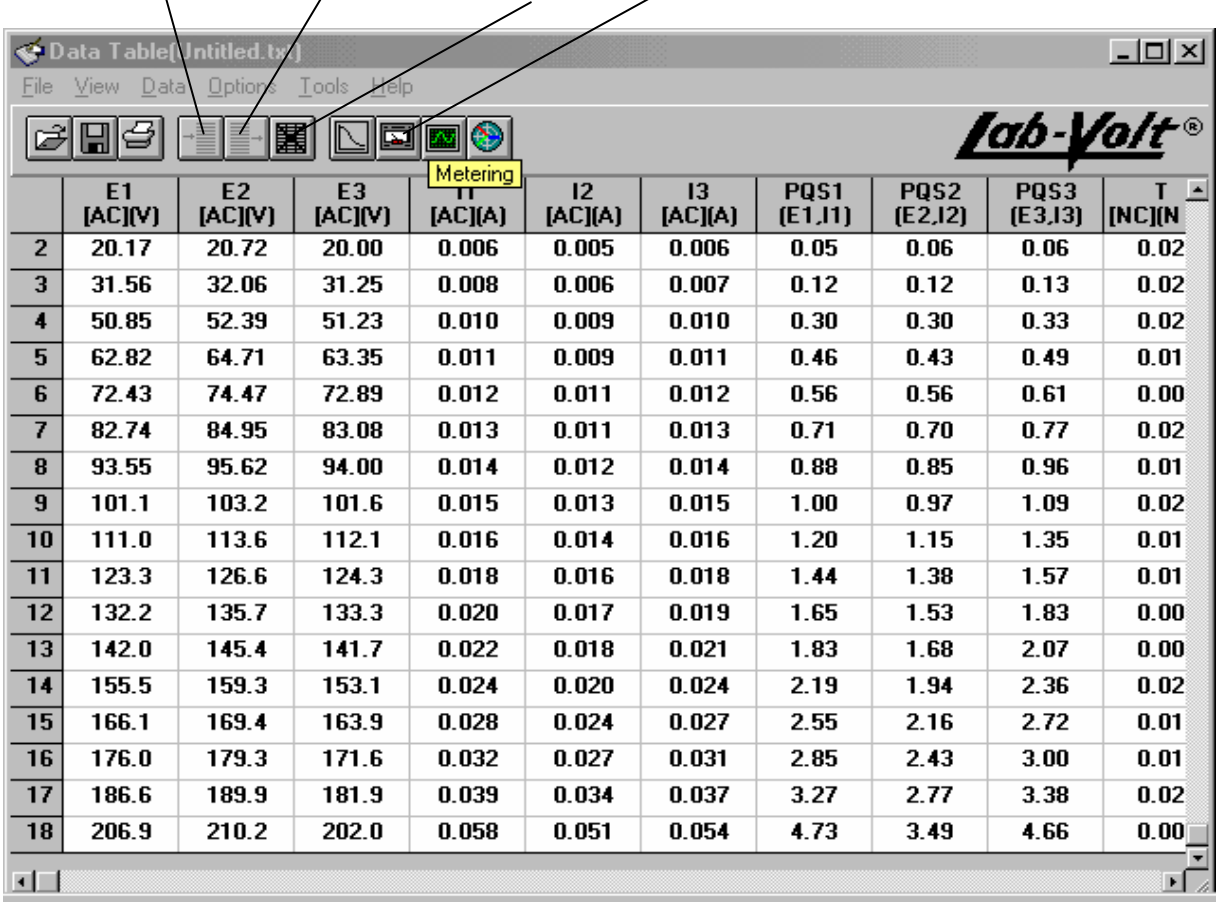

**Insert Line Delete Line Clear all Data Metering** 

#### **Hçnh 1-3 : Cæía säø laìm viãûc Data Table**

**2.1.** Chức năng của các công cụ :

2.1.1. **Insert Line (Chèn hàng):** Khi nhấp chuột vào nút biểu tương này cho phép ta chèn thêm một hàng vào trong bảng dữ liệu

2.1.2. **Delete Line ( Xóa hàng ) :** Khi nhấp chuột vào nút biểu tượng này cho phép ta xóa một hàng trong bảng dữ liệu.

2.1.3. **Clear all Data :** Khi ta nhấp chuột vào nút biểu twơng này cho phép ta xóa tất cả số liêu trong bảng dữ liêu.

2.1.4. **Metering :** Khi ta nhấp chuột vào nút biểu tượng này cho phép ta quay trở về cửa số làm việc chính.

#### **2.2. Hæåïng dáùn sæí duûng :**

2.1.1. Khi chúng ta muốn thêm một hàng vào trước một hàng nào trong bảng số liêu ta đánh dấu hàng đó và sau đó click biểu tương **Insert Line**. Sau đó nhâp các số liêu vào từng ô số liệu của hàng đó.

2.2.2. Khi chúng ta muốn xóa một hàng vào trước một hàng nào trong bảng số liệu ta đánh dấu hàng đó và sau đó click các biểu tượng **Delete Line**.

2.2.3. Khi chúng ta muốn xóa bảng số liệu ta click các biểu tượng **Clear all Data**.

2.2.4. Khi chúng làm việc xong với cửa sổ **Data table** muốn quay trở lai với cửa sổ làm việc chính ta nhấp chuột vào nút biểu tượng **Metering**.

**3. Giåïi thiãûu cæía säø laìm viãûc Graph .** 

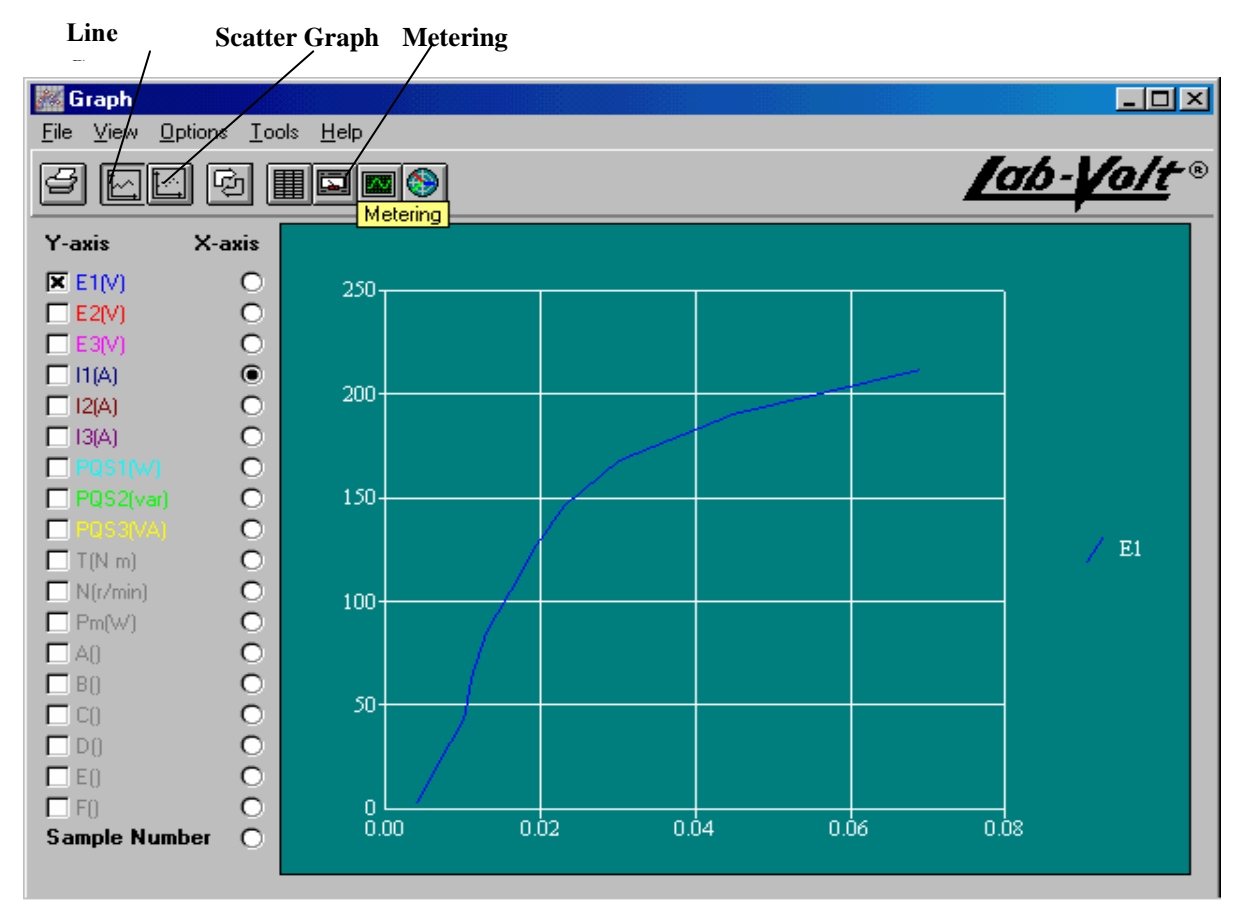

Hình 1- 4 : Cửa sổ làm việc Graph.

Khi ta muốn biểu diễn các đường đặc tính ta nhấp chuột vào nút biểu tương **Graph** trên cửa sổ làm việc chính sẽ xuất hiện cửa sổ làm việc như hình vẽ 1-4.

#### **3.1.** Chức năng của các công cụ :

3.1.1. **Line graph :** Khi ta nhấp chuột vào nút biểu tương này cho phép ta chon biểu diễn các đường đặc tính dưới dang đường.

3.1.2. **Scatter Graph :** Khi ta nhấp chuột vào nút biểu tương này cho phép ta chon biểu diễn các đường đặc tính dưới dang điểm.

3.1.3. **Metering :** Khi ta nhấp chuột vào nút biểu tượng này cho phép ta quay trở về cửa sổ làm việc chính.

3.1.4. **Y-axis :** Cột này cho phép ta chọn các đại lượng biểu diễn trên trục tung . Ta có thể chọn nhiều đại lượng cùng lúc.

3.1.5. **X-**axis : Côt này cho phép ta chon đai lượng biểu diễn trên truc hoành. Ta chỉ có thể chon duy nhất một đai lượng.

**3.2. Hæåïng dáùn sæí duûng :**

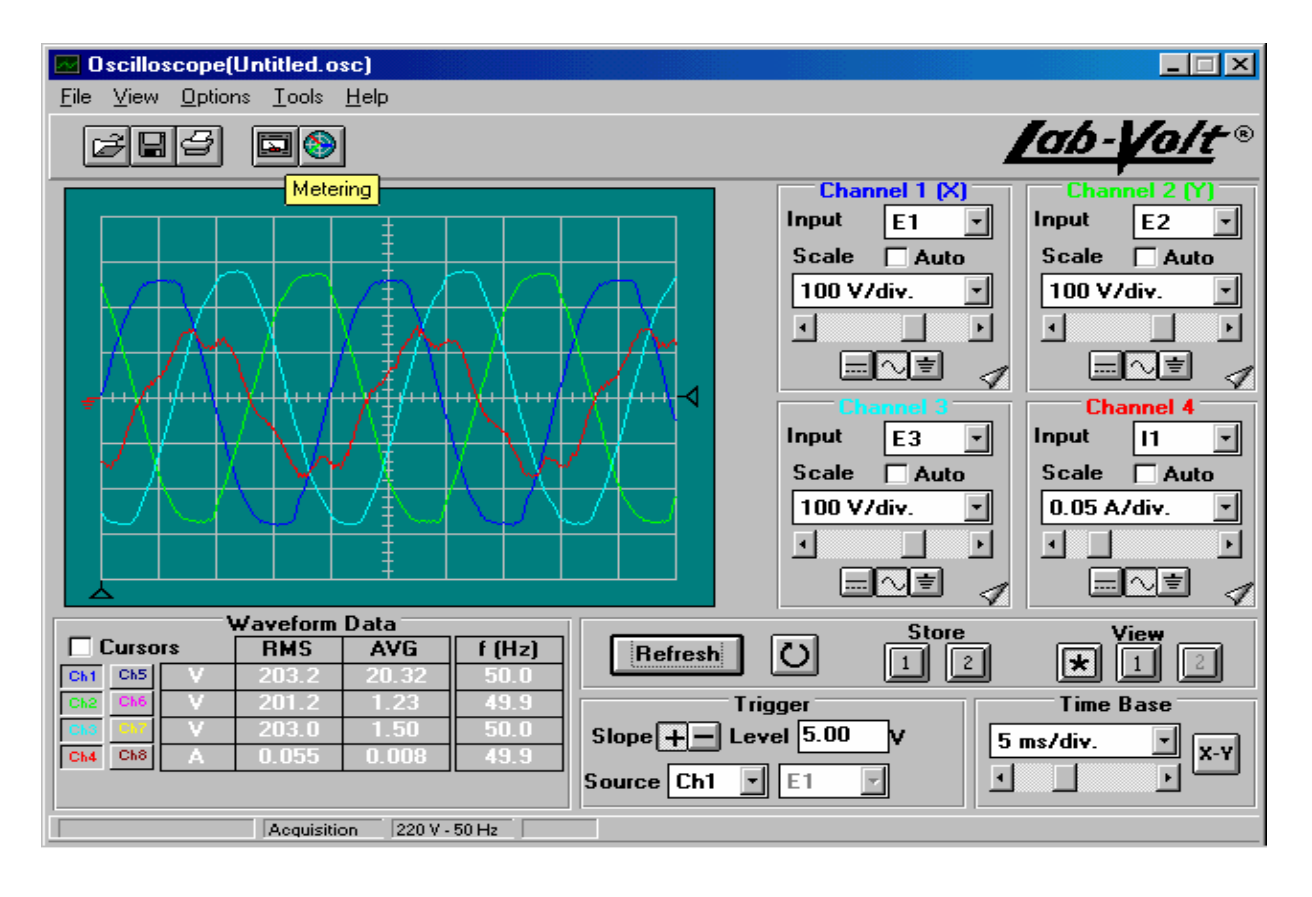

**Hình 1- 5 : Cửa sổ làm viêc Oscilloscope** 

Trước tiên chúng ta phải xác định mối quan hệ giữa các đại lượng trong đặc tính. Ta chon trên côt **Y-axis** và **X-**axis các đai lượng cần biểu diễn. Sau đó ta chon dang biểu diễn và kích chuột vào biểu tượng đó để biểu diễn.

Khi chúng làm việc xong với cửa sổ **Graph** muốn quay trở lai với cửa sổ làm việc chính ta nhấp chuột vào nút biểu tương **Metering**.

### **4. Giåïi thiãûu cæía säø laìm viãûc Oscilloscope :**

Khi chúng ta muốn hiển thị các dạng sóng của các đại lượng **E**, I khi thí nghiệm thì ta nhấp chuột vào nút biểu tượng **Oscilloscope** trên cửa sổ làm việc chính sẽ xuất hiên cửa sổ làm việc **Oscilloscope như hình** 1-5 **:** 

## **4.1. Giåïi thiãûu caïc cæía säø con :**

4.1.1. **Cửa sổ Channel :** Các cửa sổ này là các ngõ vào của tín hiệu ngoài. Nó có các chức năng sau :

a. **Input :** Biểu tương này cho phép ta lưa chon tín hiệu đầu vào của **Oscilloscope.** 

b. **Thanh cuốn :** Cho phép ta thay đổi biên độ của các tín hiệu đầu vào.

c. **DC Coupling :** Khi ta nhấp chuột vào nút biểu tượng này cho phép ta hiển thi dang sóng DC

d. **AC Coupling :** Khi ta nhấp chuột vào nút biểu tương này cho phép ta hiển thi dang song AC

e. **Gn Coupling :** Khi ta nhấp chuột vào nút biểu tượng này cho phép ta hiển thi dang song Gnd

4.1.2 **Time Base :** Hiển thi giá trì đô rông của một ô ngang trên màn hình có giá tri là s/div. Ta có thể thay đổi giá tri đô lớn của nó bằng thanh cuốn.

4.1.3 Refresh : Khi ta nhấp chuột vào nút biểu tượng này cho phép hiển thị dạng sóng của các đai lượng tai một thời điểm nhất đinh.

4.1.4 **Continuons Resresh :** Khi ta nhấp chuột vào nút biểu tương này cho phép ta hiển thị các dạng sóng liên tục.

4.1.5 **Wareform Data :** Hiển thị bảng thông số về biên độ và tần số của các giá tri hiển thi dang sóng trên **Oscilloscope.** 

# **4.2. Hæåïng dáùn sæí duûng :**

Trước tiên ta xác định các đại lượng cần hiển thị dạng sóng. Ta chọn trên các kênh vào **Input** các đai lượng cần hiển thi và chon biên đô thích hợp cho các đai lượng.

Tiếp tục ta chọn giá trị độ lớn **Time Base** và nhấp chuột vào nút biểu tuợng **Refresh Continuons** hoăc **Resresh** để hiển thi.

Khi làm việc xong với cửa sổ Oscilloscope muốn quay trở lại với cửa sổ làm việc chính ta nhấp chuột vào nút biểu tương **Metering** 

# **5. Giåïi thiãûu cæía säø laìm viãûc Phasor Analyzer :**

Khi muốn hiển thị xem góc lệch giữa các đại lượng đo lường ta nhấp chuột vào nút biểu tương **Phasor Analyzer.**Trên cửa sổ làm việc chính xuất hiện màn hình làm việc **Phasor Analyzer** như hình trên :

# **5.1. Giåïi thiãûu caïc cæía säø con :**

5.1.1. **Voltage:** Cho phép ta chọn các pha cần biểu diễn  $E_1$ ,  $E_2$ ,  $E_3$ , có thể thay đổi tỉ lệ độ lớn biên độ của các pha bằng thanh cuốn.

5.1.2. **Current :** Cho phép ta chọn các dòng cần biểu diễn  $I_1$ ,  $I_2$ ,  $I_3$ , có thể thay đổi tỉ lệ độ lớn biên độ của các dòng bằng thanh cuốn.

5.1.3. **Reference Phasor :** Cho phép ta chon một đại lượng làm gốc trên mặt phẳng pha, các đại lượng khác so pha với đại lượng này.

5.1.4. **Phasor Data :** Bảng hiển thi giá tri biên đô và góc pha của các đai lượng .

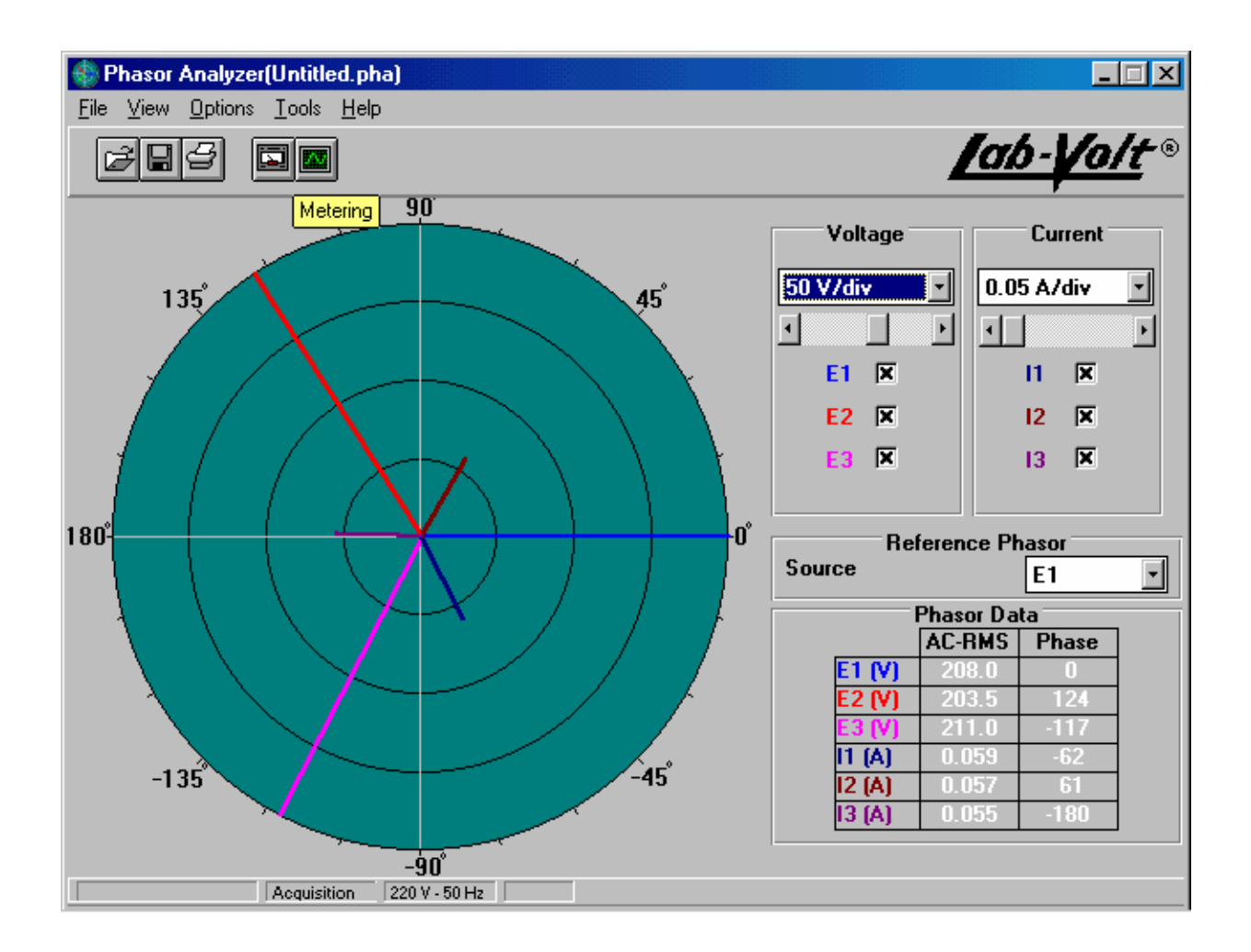

#### Hình 1- 6 : Cửa sổ làm việc Phasor Analyzer

#### **5.2. Hæåïng dáùn sæí duûng :**

Trước tiên ta phải xác đinh đai lượng làm gốc trên mặt phẳng pha bằng cách nhấp vào biểu tượng Source để chọn. Sau đó ta xác định các đại lượng cần biểu diễn trên cửa sổ con **Voltage** vaì**Current** .

Khi làm việc xong với cửa sổ Phasor Analyzer muốn quay trở lại với cửa sổ làm việc chính ta nhấp chuột vào nút biểu tương Metering .

![](_page_8_Figure_10.jpeg)